## **VOSAP ART GALLERY ON DISABILITY**

To see our beautiful 3D Art Gallery, here are the steps to follow.

- 1. Visit website : <https://www.voiceofsap.org/> (Laptop or PC is recommended for best view)
- 2. On the home page, you will see VOSAP Art Gallery on Disability as in the Screen Shot.

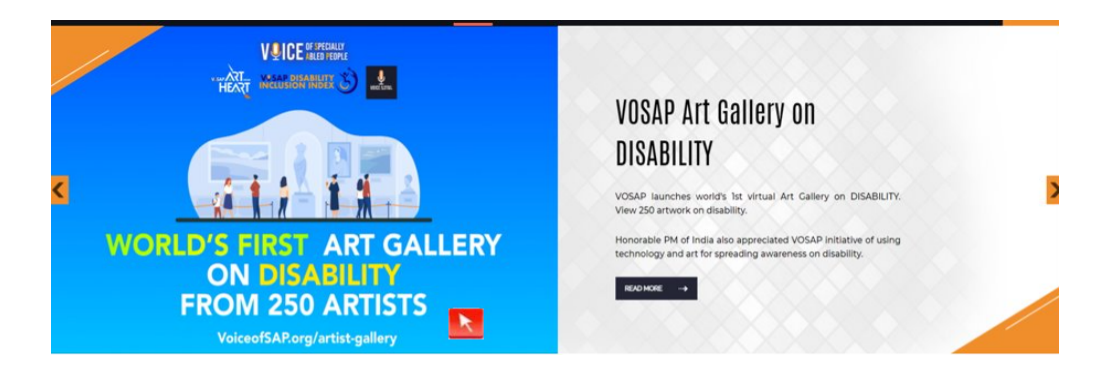

3. Click on the above Screen and you will reach the page for the VOSAP Art Gallery like in Screenshot. You can reach here directly by clicking on this URL : [www.voiceofsap.org/vosap-art-gallery](http://www.voiceofsap.org/vosap-art-gallery)

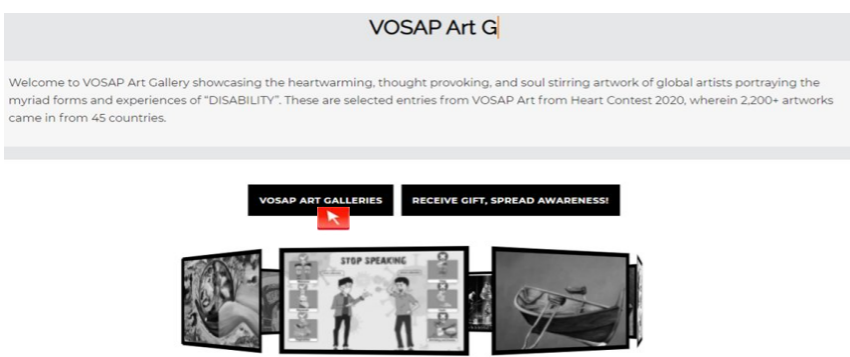

4. Click on the VOSAP Art Galleries tab above and you will be directed to the page.Click on the tab for "250 artwork of VAFH2020".

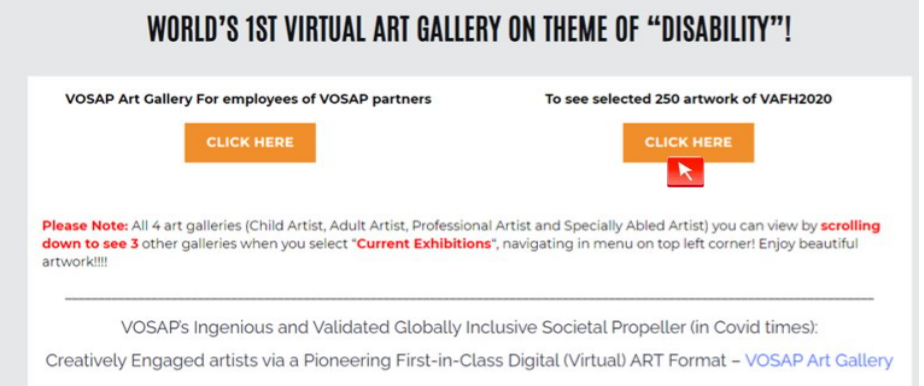

5. You will be able to see the screen as shown below.

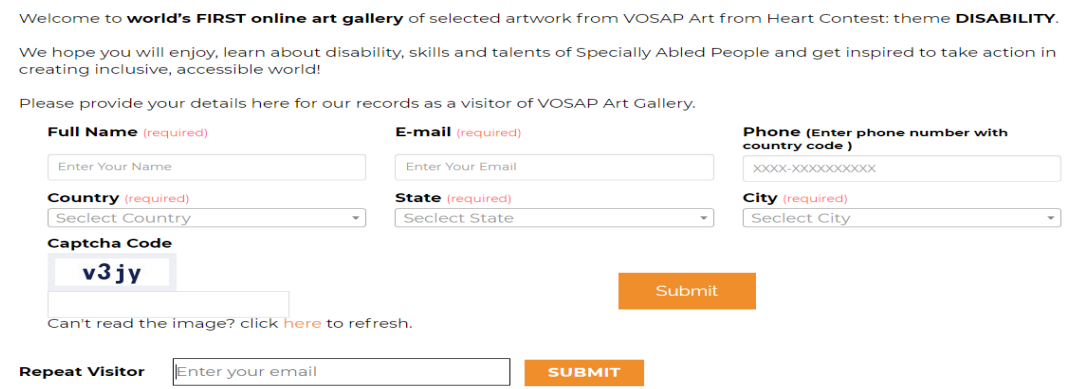

6. Now you are just a few clicks away from viewing the Art Gallery with amazing Artwork.. Please fill out the details that say *'required' ,* fill in the captcha code, and submit your Information.

7.If you are already registered with VOSAP earlier for either taking a pledge or volunteering or any contest please use that e-mail and use the Repeat Visitor option for instant access to the galleries.

8. When you fill in the details and enter, you will automatically see the below screen with some information about the different galleries and a loader showing the %. Please wait till it is 100% and "ENTER" shows up for you to click and start enjoying works of ART..

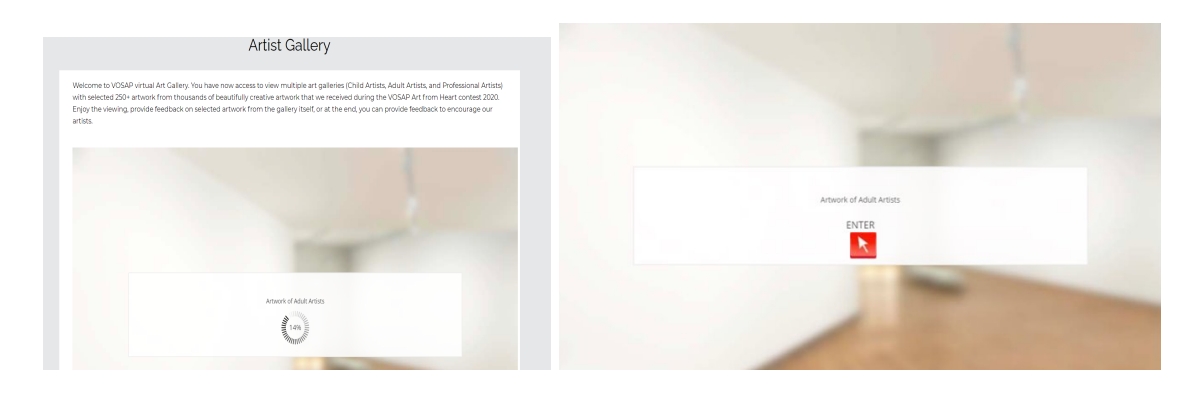

9. Once you click Enter, you will be able to see the page below. It provides you with directions about how you can navigate through the gallery.

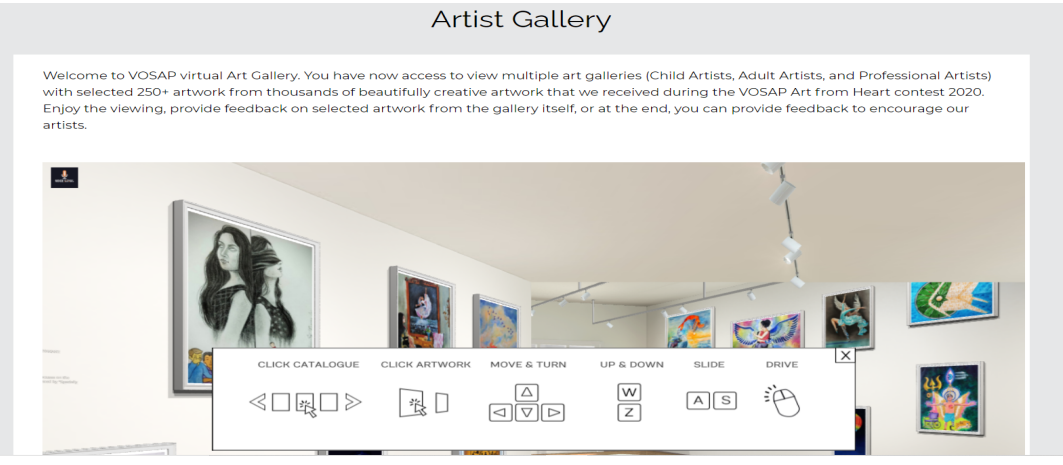

10. Please try the Navigation on your screen and then close the box to enjoy the virtual gallery as if you are in the gallery itself..

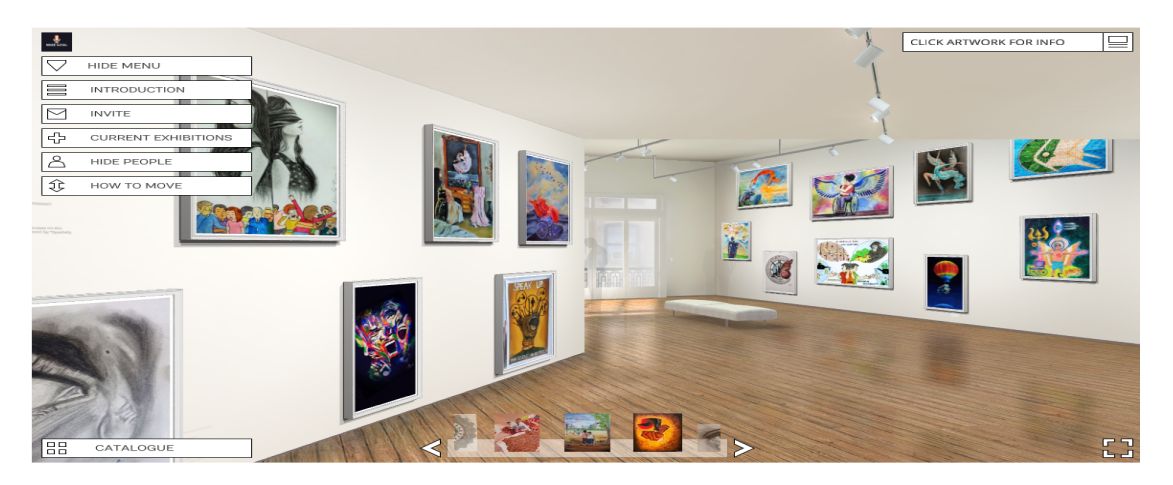

11. To see a particular artwork, click on the picture. You will be able to see the masterpiece along with its Title and statement. Click on the upper right corner *(highlighted in yellow)* and you will see the options to read Artwork Information. You can even invite people and share your valuable feedback:

- Invite *(highlighted in Blue)*: When you click on Invite you will be able to see various platforms on which you can invite your loved ones to view the beautiful art gallery.
- Feedback *(highlighted in green)*: When you click on Feedback, you will be redirected to a webpage where you can fill in your details and add your comments for our artists. *(see picture 4.2)*

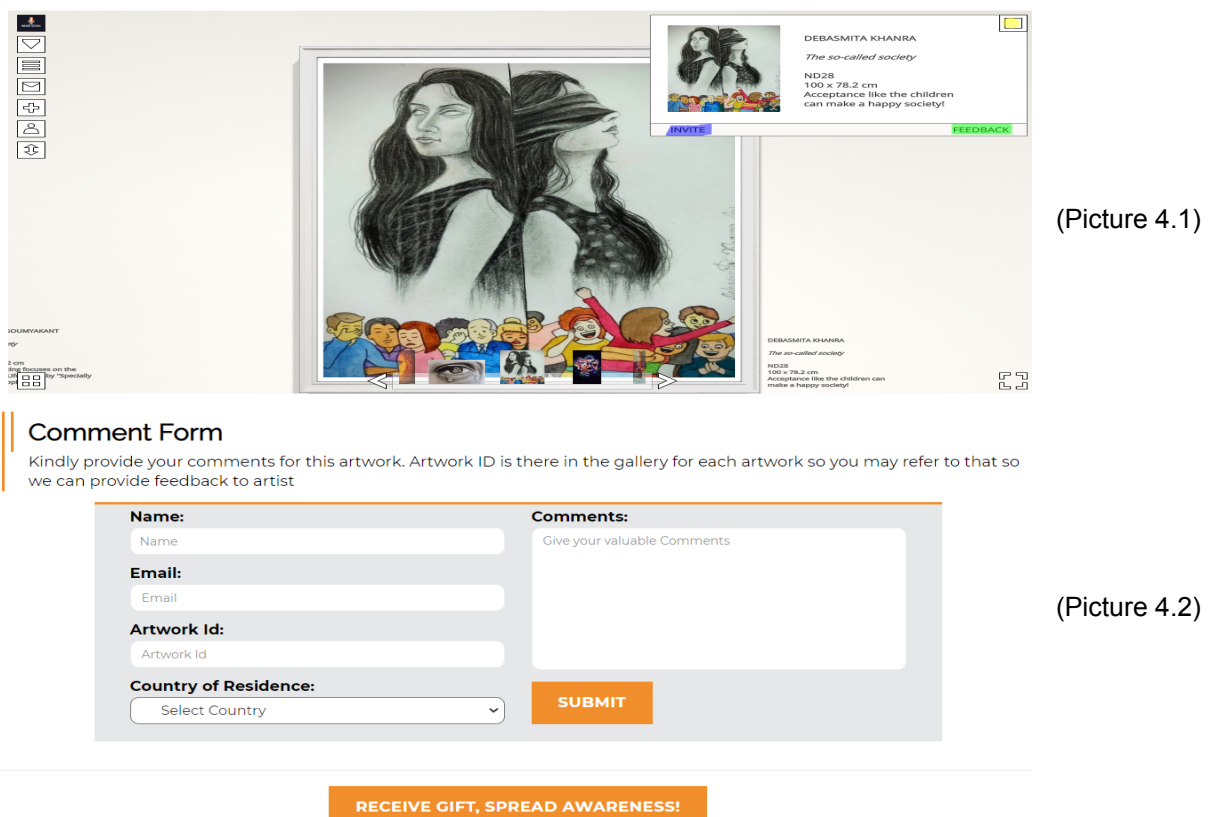

12. To view artwork from our special artists, please select Menu in the upper left corner and you will be able to see a list of functions available. Go ahead and click on + sign that says 'Current Exhibitions'.

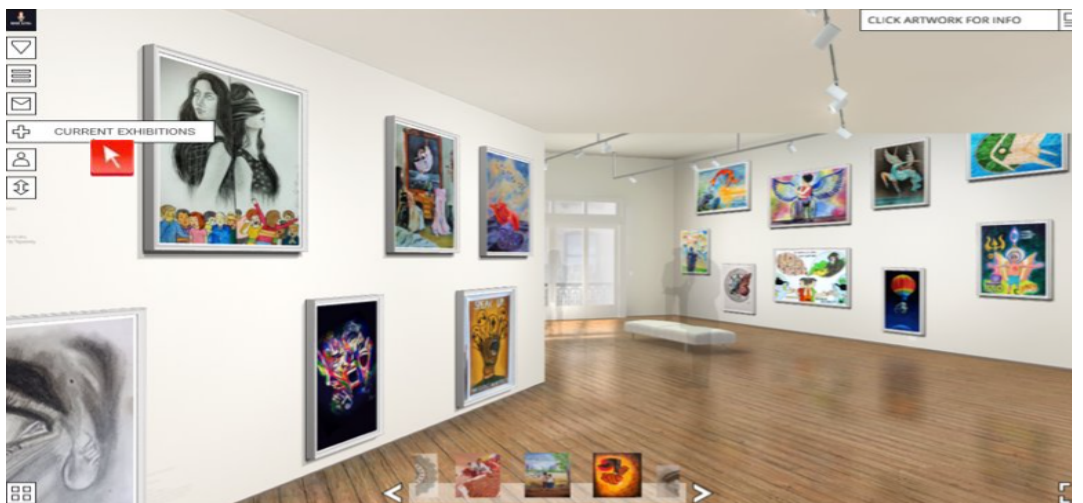

13. When you click on 'Current Exhibitions' you will see the below page. You can choose to view the art masterpiece from our Child artists and Specially abled Artists.

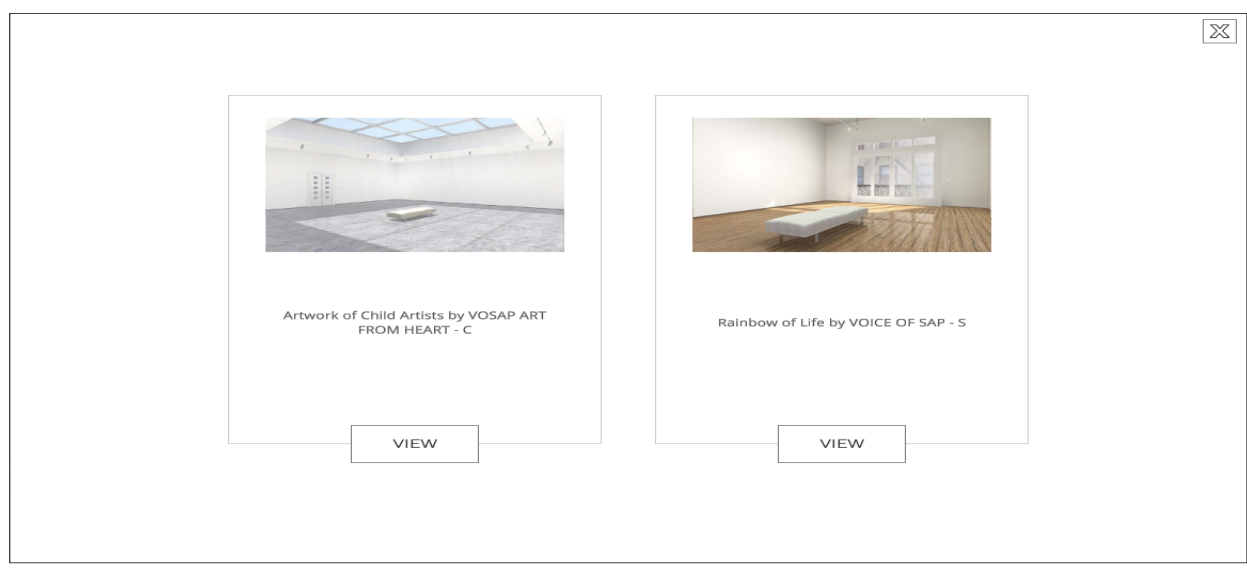

14. You can now select any exhibition of your choice from our Art Gallery and view them anytime.

## **! HAPPY VIEWING !**